# **Как стать участником «Абилимпикс»**

### 1. Регистрация на новой платформе

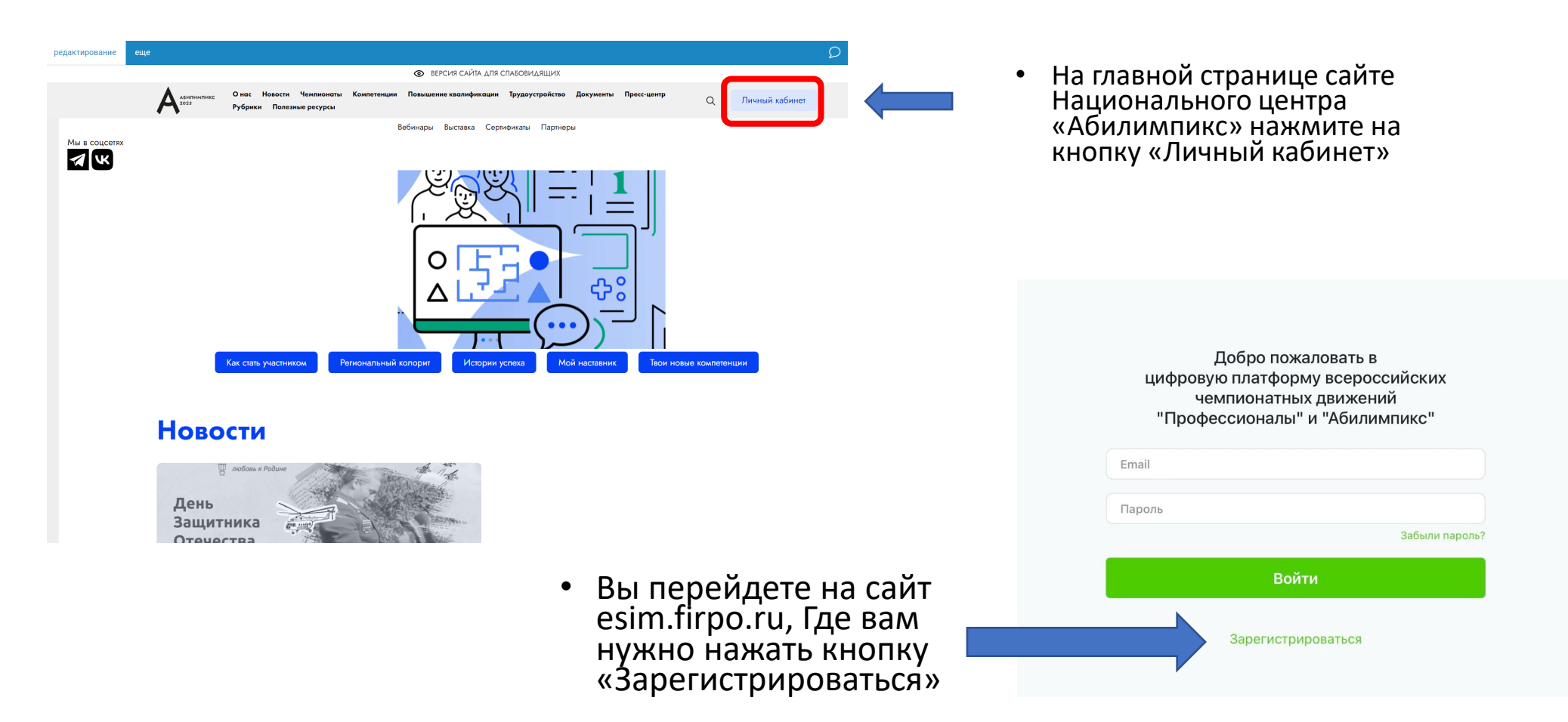

## 2. Страница регистрации

• На данной странице вам необходимо заполнить все поля

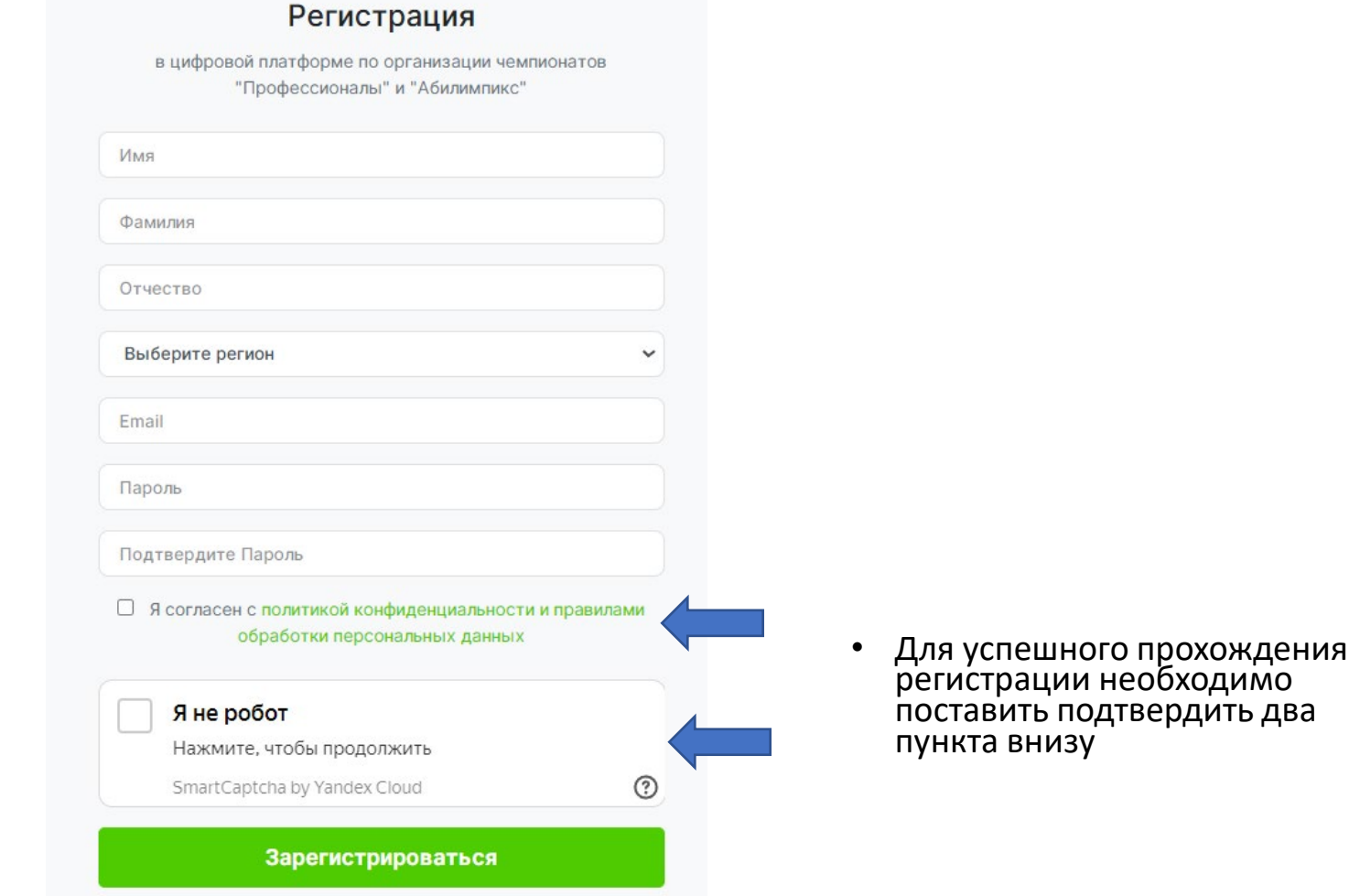

### 3. Подтверждение регистрации

- Для получения доступа к личному кабинету вам необходимо подтвердить адрес почты.
- Письмо с подтверждением направляется на почту сразу после прохождения регистрации.
- Для подтверждения в тексте письма на почте нажмите кнопку «Подтвердить»

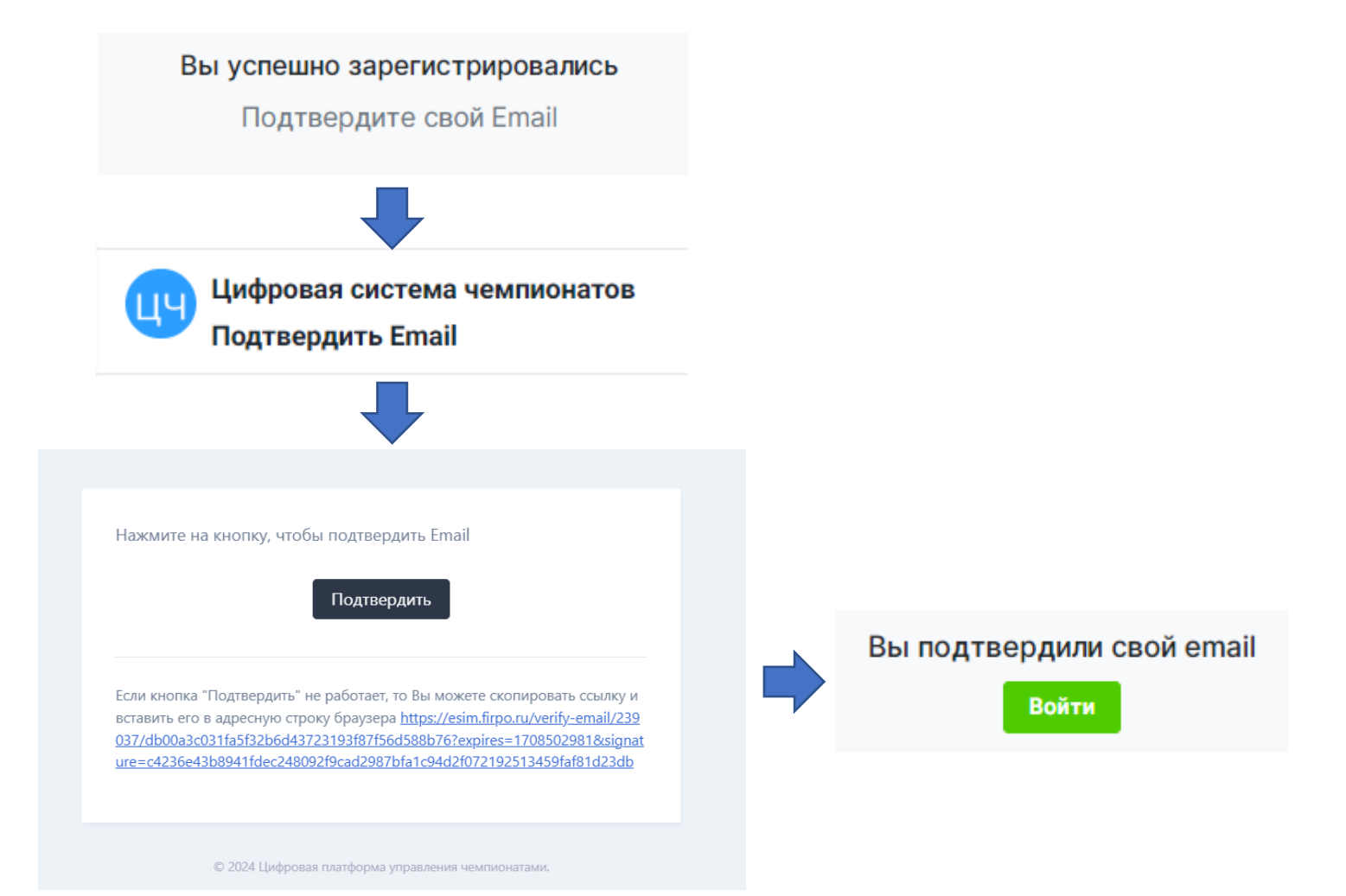

## 4.Вход на платформу

• После подтверждения почты у вас откроется окно со страницей входа в личный кабинет. (Если этого не произошло зайдите на страницу входа на сайте Национального центра «Абилимпикс» через кнопку «Личный кабинет»)

Введите адрес почты и пароль, которые были использованы при регистрации и нажмите кнопку «Войти»

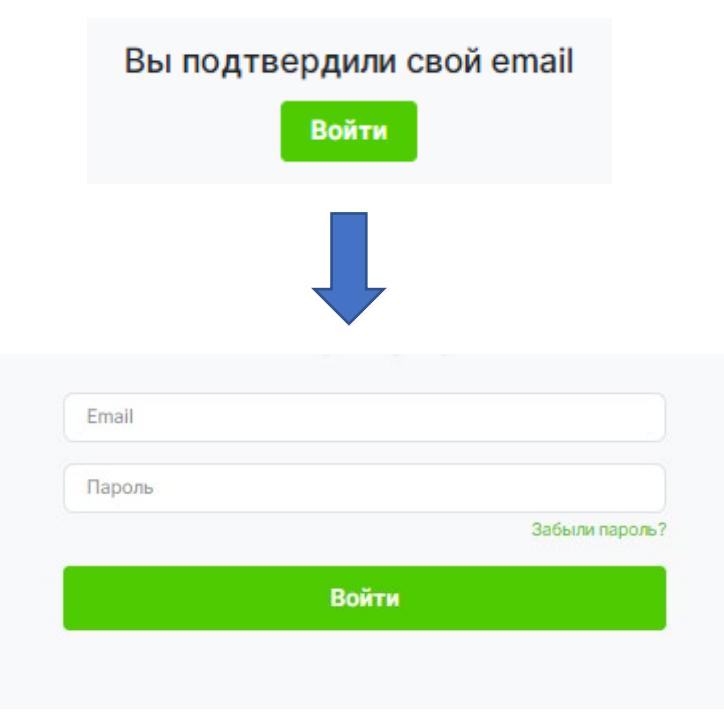

### 5. Главная страница

• После входа вы попадете на главную страницу личного кабинета, где вам необходимо нажать кнопку «Подать заявку на участие в чемпионате Абилимпикс»

### Добро пожаловать на цифровую платформу организации чемпионатов

### Движение "Абилимпикс"

На данной платформе вы можете подать заявку для участия в чемпионате по профессиональному мастерству среди инвалидов и лиц с ограниченными возможностями здоровья «Абилимпикс» и заполнить ваш профиль

> частия в ля

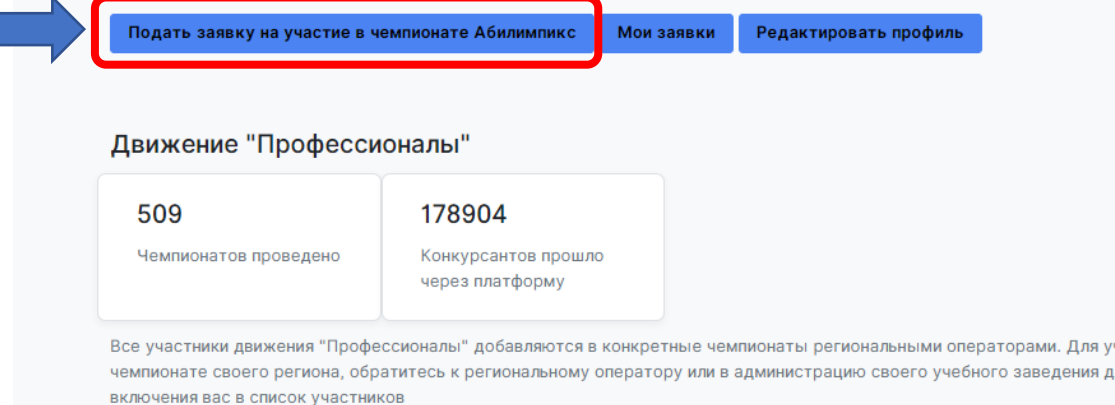

### 6. Подача заявки

Для подачи заявки на участие в чемпионате "Абилимпикс" заполните информацию ниже.

Обратите внимание! После подачи заявки нужно заполнить профиль и загрузить необходимые документы.

Почта технической поддержки: site-support@abilympics-russia.ru

В открывшемся окне, выберите тип участия в чемпионате «Абилимпикс»

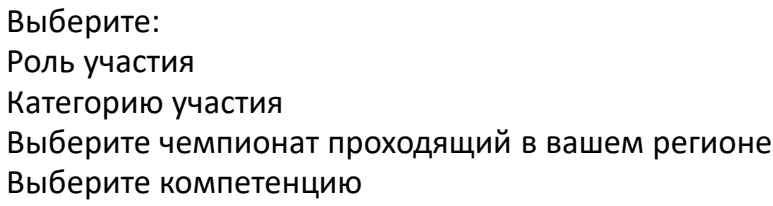

Так же по необходимости можно выбрать специальное сопровождение и нужные для выполнения конкурсного задания специальные условия

Если у участника есть наставник, его данные так же надо вписать в заявке, предварительно поставив галочку напротив пункта «Присутствует наставник»

После чего нажмите кнопку «Отправить заявку»

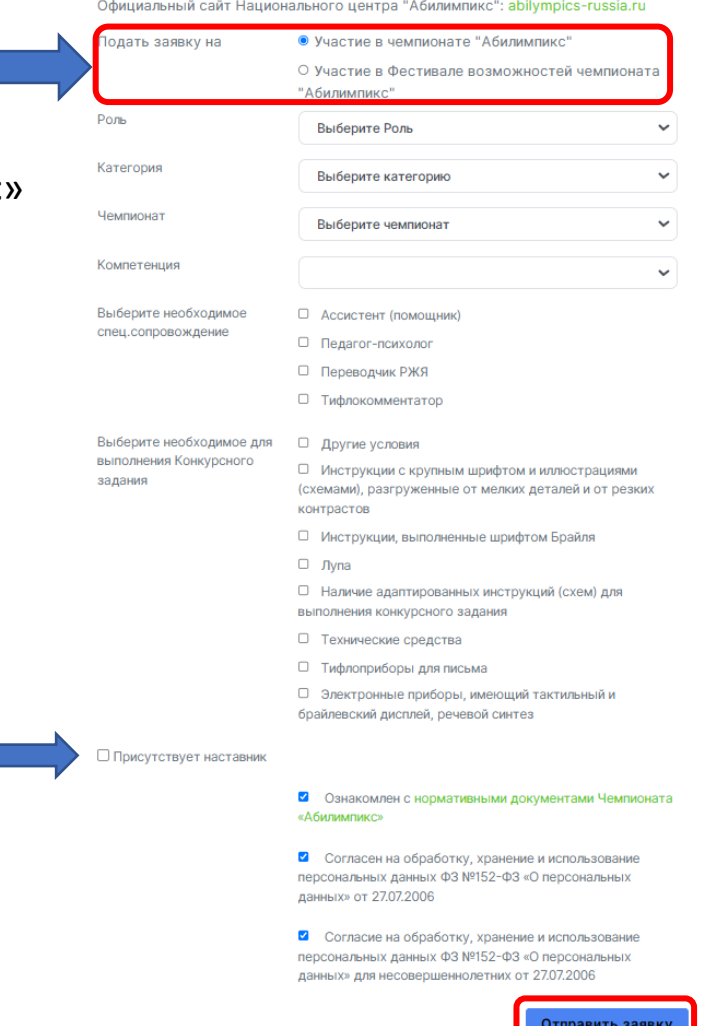

## 7. Страница «Мои заявки»

• После успешной подачи заявки вы попадете на страницу с вашими заявками.

У заявки в левом верхнем углу можно увидеть ее статус, изначально она в статусе «На рассмотрении».

Для того что бы заявку перевели в статус «Одобрено» вам необходимо полностью заполнить данные профиля, для этого в окне красного цвета с оповещением нажмите на строку «Нажмите, чтобы перейти в заполнение профиля»

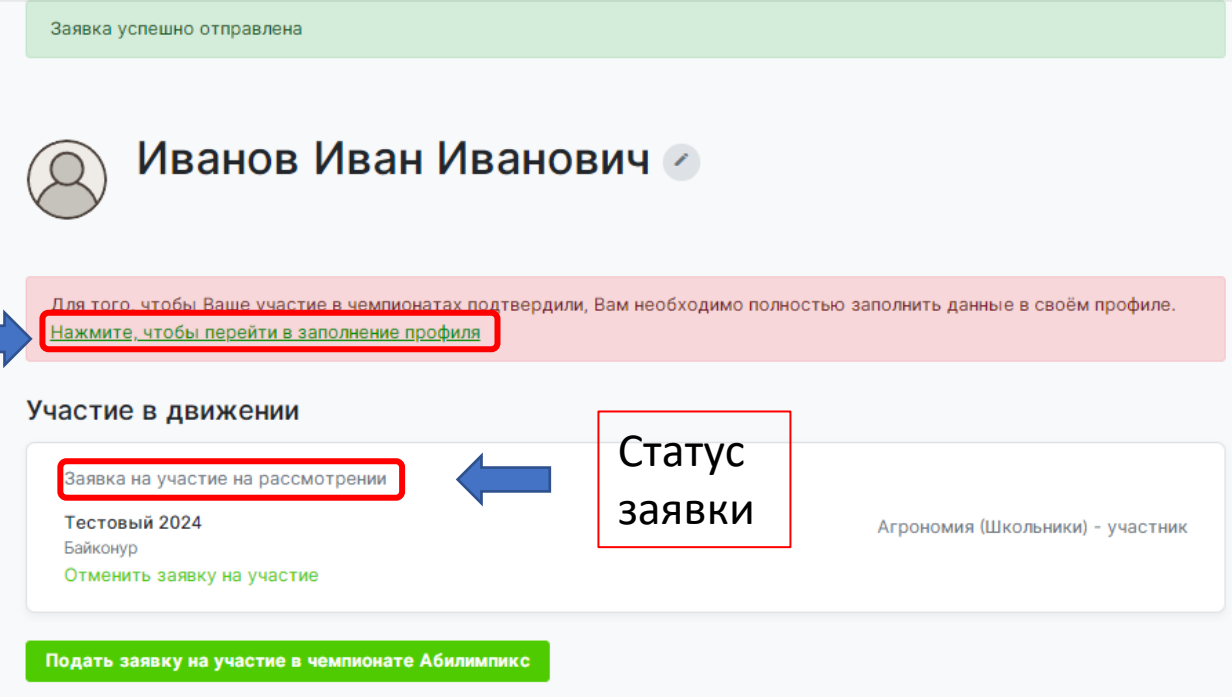

### Профиль 8. Страница профиля  $\Omega$ Загрузить фотографию **Образование** На изображении должно быть видно Ваше лицо. Изображение не может быть больше абота 5МБ и должно быть в формате .jpg или .png **CONTRACTION BURNINGHATAY** 1нформация об ограниченных Фамилия Иванов зможностях здоровья Има Иван • На странице профиля заполните Отчество Иванович все необходимые поля и внизу нажмите кнопку сохранения Номер телефона +7 123 345 56 66 Заполните каждый раздел данных (Сохраняйте данные в Гражданство Выберите страну («Опыт участия» если имеется)каждом разделе после заполнения Место рождения всех полей) Населенный пункт Дата рождения Выберите дату Серия и номер паспорта или Для перехода в следующий раздел 9200 132456 номер свидетельства о для заполнения данных в профиле рождении (для несовершеннолетних) выберете его в списке слева. СНИЛС Регион Байконур  $\ddot{\phantom{0}}$ Ваш пол Мужской О Женский О Кем выдан Кем выдан Когда выдан Выберите дату Код подразделения • Размер одежды указывайте в цифрах в Размер одежды диапазоне от 40 до 60 размера. (40,42,44…60) Согласие на обработку Выберите файл с согласием Обзор персональных данных Для участия в мероприятиях движения по профессиональному мастерству необходимо заполнить, подписать и загрузить согласие на обработку данных. Шаблон для совершеннолетних. Шаблон для **НАСОВАВШАННОЛАТНИУ** □ Я согласен с политикой конфиденциальности и правилами обработки персональных данных Кнопка сохранения данных Сохранить основные данные профил

## 9. Информация об ограниченных возможностях здоровья

• Обратите внимание, при заполнении профиля в разделе «Информация об ограниченных возможностях здоровья» обязательно нужно загрузить документ подтверждающий статус ОВЗ или Инвалидности, это может быть справка МСЭ или ПМПК.

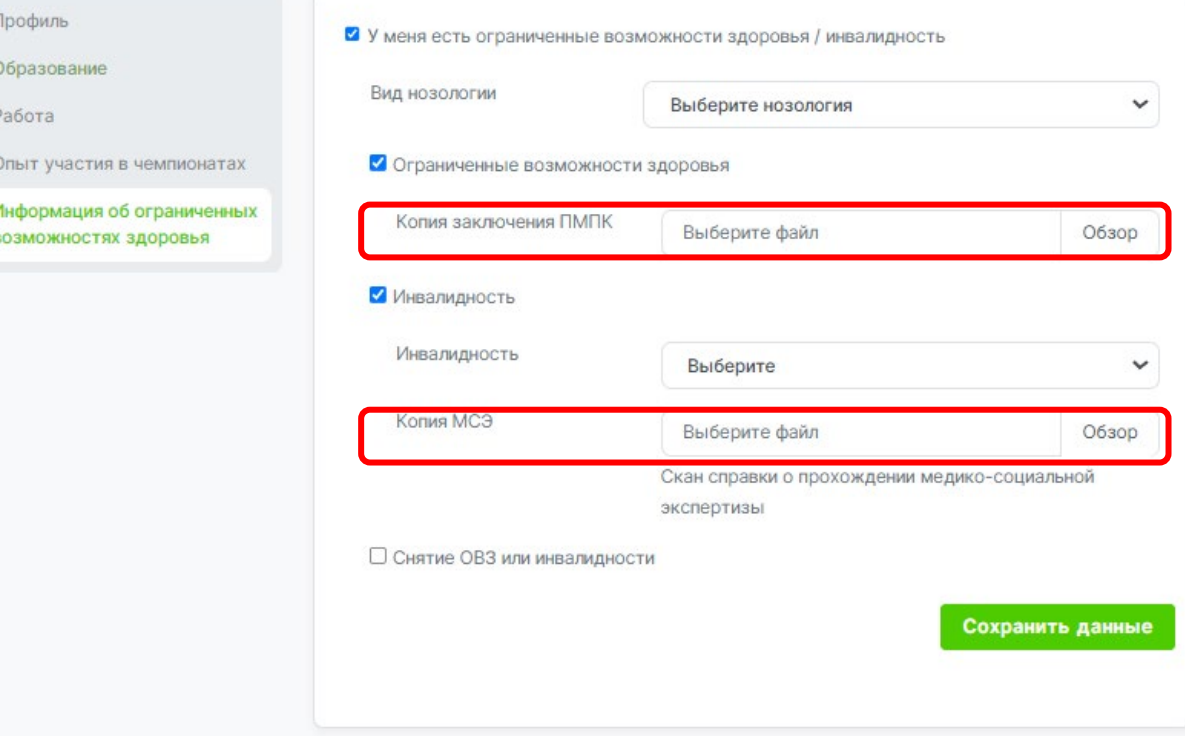

- После заполнения профиля, следите за статусом заявки, если все данные внесены верно участие в чемпионате будет одобрено.
- По вопросам отклонения вашей заявки следует связаться с Центром развития движения «Абилимпикс» в вашем регионе, контактные данные вы можете найти по ссылке: <https://abilympics-russia.ru/about/development-centers/>
- По вопросам технической поддержки отправьте письмо на почту: site-support@abilympics-russia.ru